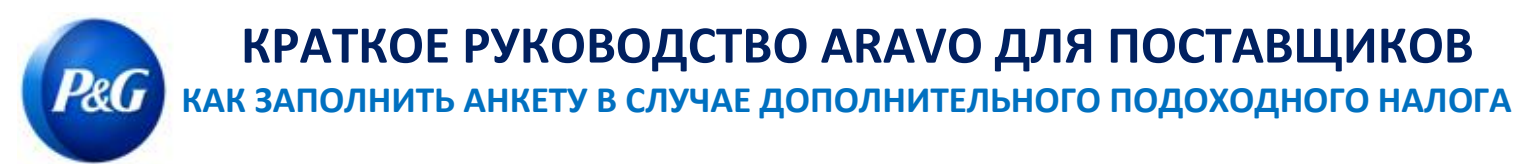

## **Это руководство предназначено для основных контактных лиц Aravo, которые будут заполнять анкету в случае дополнительного подоходного налога для регистрации поставщика в Procter & Gamble**

**Шаг 1.** Войдите в систему Aravo (<https://pg.aravo.com/>), используя свои имя пользователя и пароль для Aravo. При возникновении проблем с доступом вы можете сбросить свои учетные данные, следуя руководству на [Портале поставщиков](https://pgsupplier.com/setup-and-update-profile).

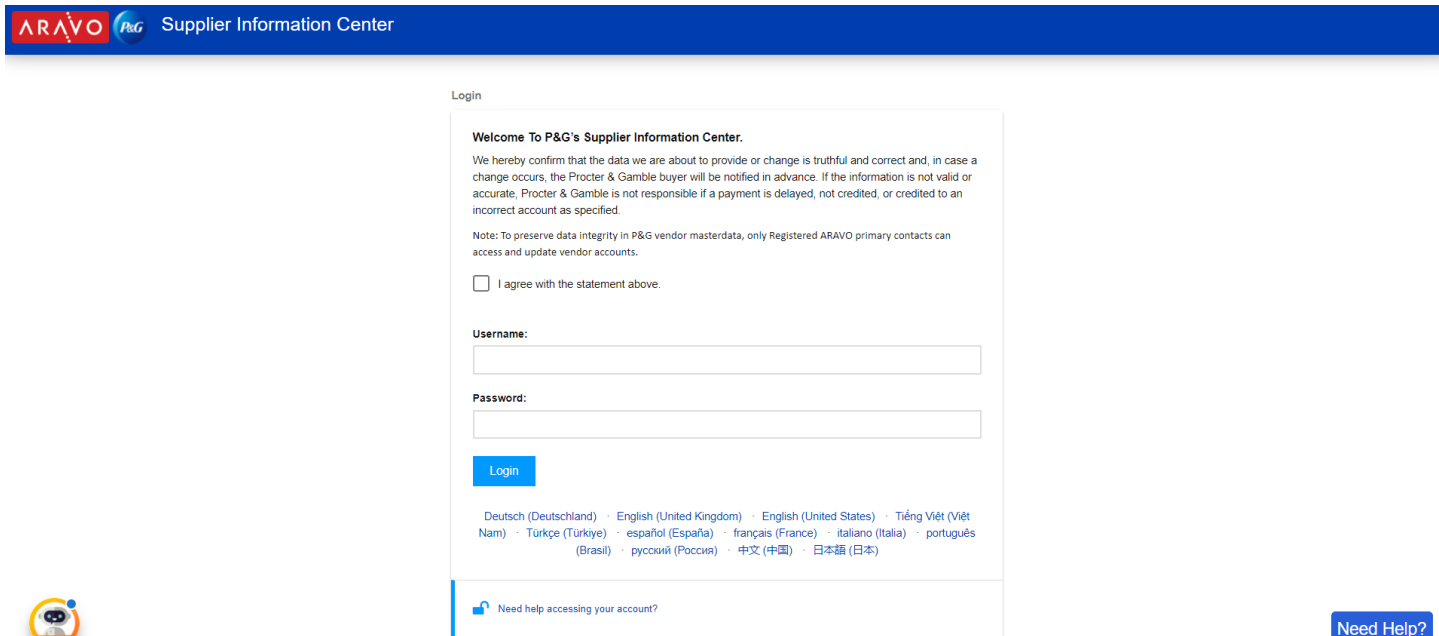

**Шаг 2.** На главном экране нажмите Vendor Data Survey («Анкета о данных поставщиков»), чтобы начать заполнение анкеты.

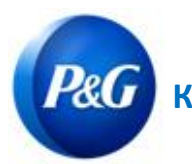

## **КРАТКОЕ РУКОВОДСТВО ARAVO ДЛЯ ПОСТАВЩИКОВ КАК ЗАПОЛНИТЬ АНКЕТУ В СЛУЧАЕ ДОПОЛНИТЕЛЬНОГО ПОДОХОДНОГО НАЛОГА**

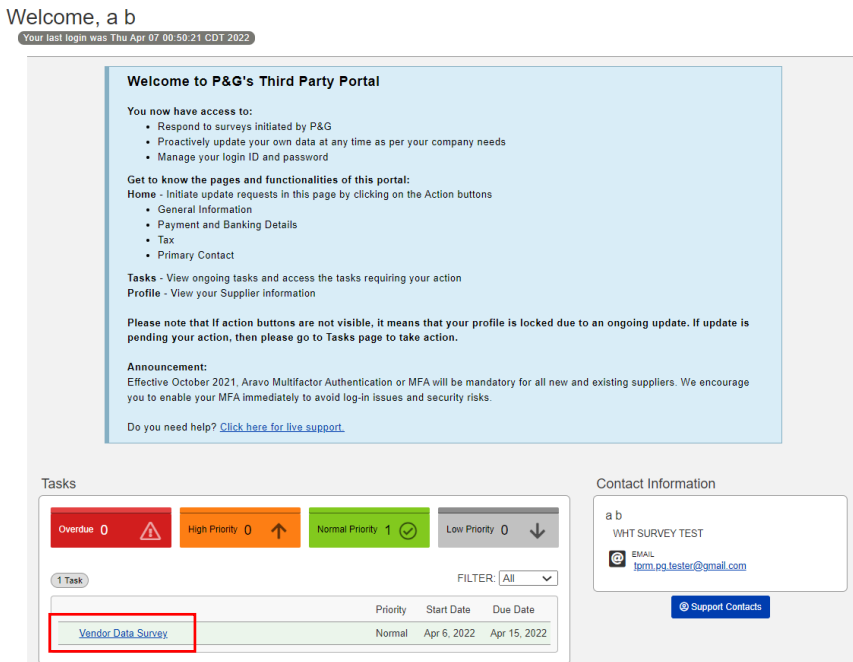

**Шаг 3.** На вкладке **Additional Tax Withholding Tax Record («Дополнительный подоходный налог»)**  анкета должна быть заполнена для каждого юридического лица. Если вы заполняете анкету для юридического лица впервые, нажмите **Add a new Withholding Tax Record («Добавить новый подоходный налог»).**

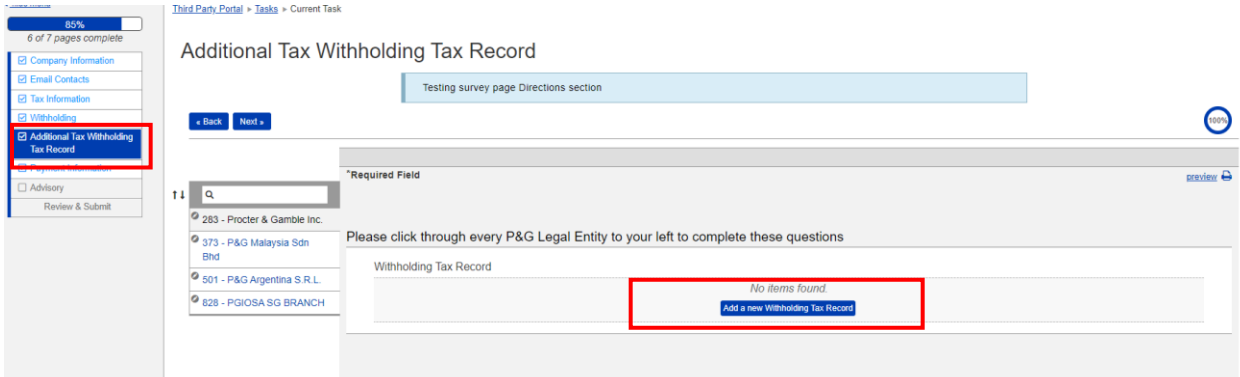

Вам будет предложена анкета, предназначенная специально для юридического лица. Заполните все обязательные поля и нажмите **OK**.

## **РАСИ КРАТКОЕ РУКОВОДСТВО ARAVO ДЛЯ ПОСТАВЩИКОВ КАК ЗАПОЛНИТЬ АНКЕТУ В СЛУЧАЕ ДОПОЛНИТЕЛЬНОГО ПОДОХОДНОГО НАЛОГА**

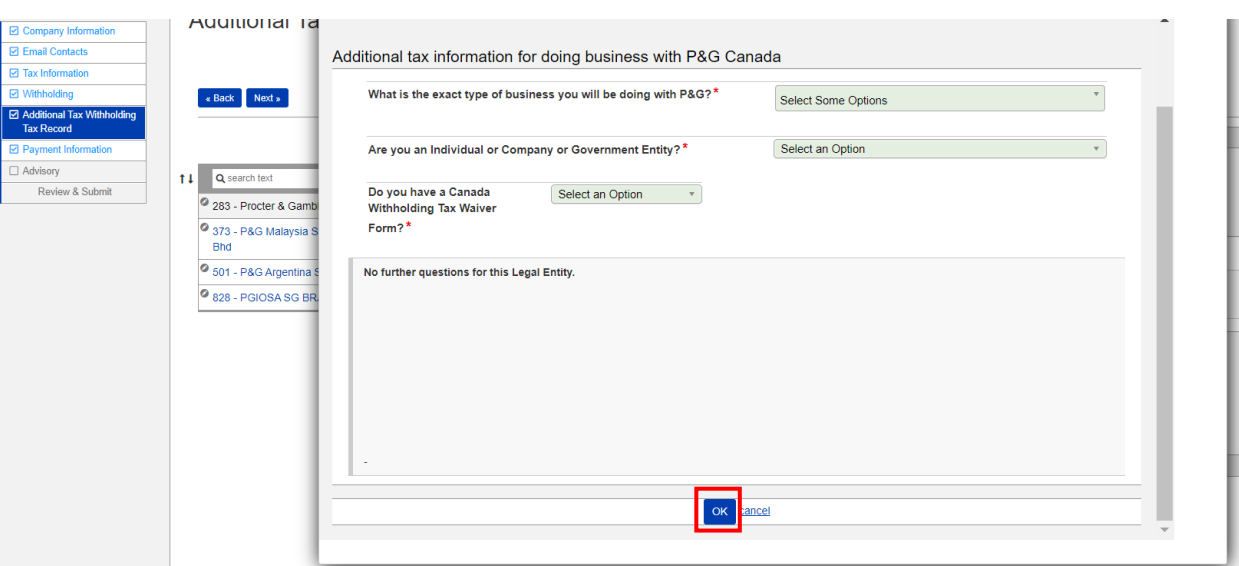

**Шаг 4.** Чтобы отредактировать/обновить свои ответы, перейдите к кнопке Action («Действие») и нажмите **Edit («Отредактировать»)**. Если все в порядке, нажмите **Save («Сохранить»)**, прежде чем переходить к другим юридическим лицам.

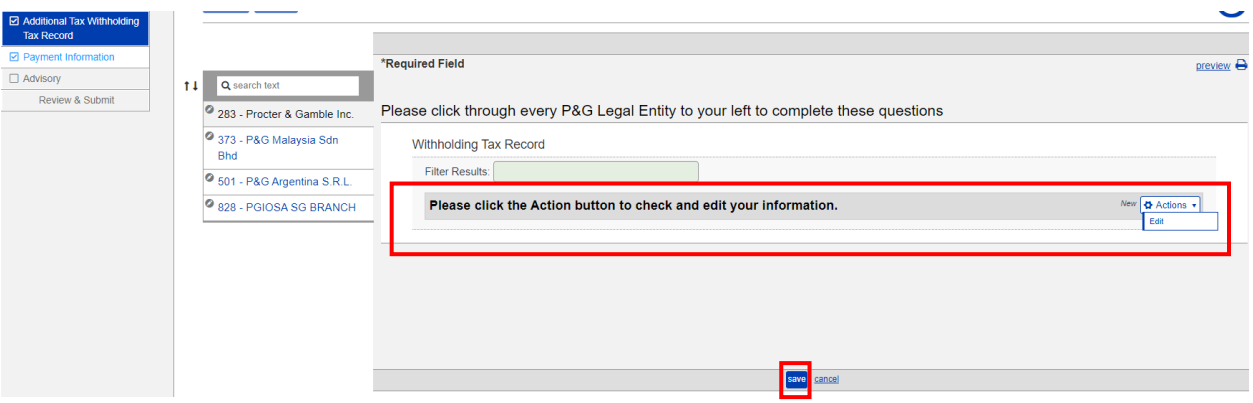

## **РАСИВОЕ РУКОВОДСТВО ARAVO ДЛЯ ПОСТАВЩИКОВ КАК ЗАПОЛНИТЬ АНКЕТУ В СЛУЧАЕ ДОПОЛНИТЕЛЬНОГО ПОДОХОДНОГО НАЛОГА**

**Шаг 5.** Повторите шаги 3 и 4 для всех юридических лиц. После этого нажмите **Next («Далее»)**, чтобы перейти на следующую страницу и заполнить оставшуюся часть анкеты.

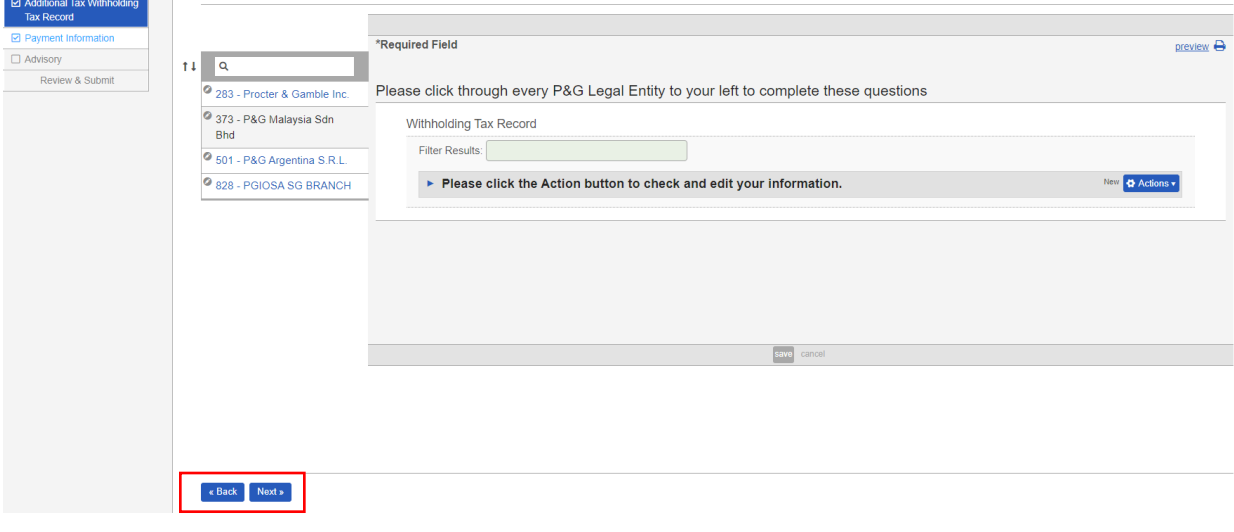

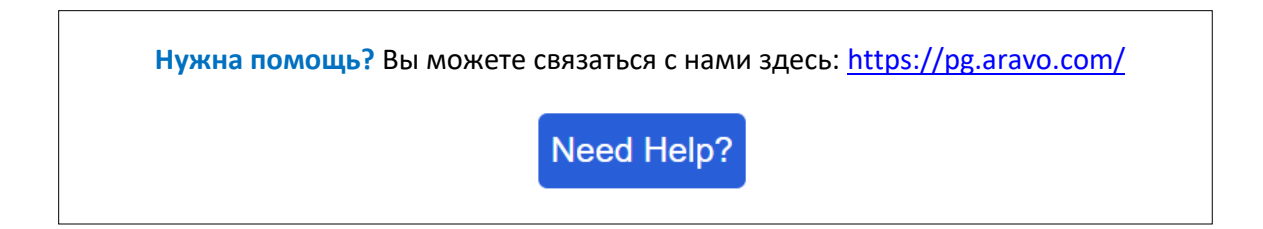